# **ExControl Installations-Anleitung**

ExControl wird als kostenlose Demo Version Installiert.

Du kannst dann das Programm 14 Tage uneingeschränkt verwenden.

Wenn du danach das Programm weiter verwenden möchtest, kostet es **nur 60,- Euro (zzgl. gesetzlicher MwSt.)** im Jahr. Darin sind alle weiteren Basic Updates sowie Unterstützung per E-Mail, Telefon und Fernwartung enthalten.

Mit der Installation von ExControl akzeptierst du den **ENDBENUTZER-[LIZENZVERTRAG](http://excontrol.de/ExControl_EULA.aspx)**.

#### **Mindest-Systemvoraussetzungen:**

Eine Verbindung mit dem Internet Windows 7 mit Service Pack 1 Internet Explorer (oder andere Browser) \* Windows Installer 4.5

- \* DotNet Framework 4.0
- \* SQL 2012 Express

\* wird falls nötig vom Installations-Programm installiert.

**Tipp:** Verwende die Windows Update Funktion um dein Windows immer auf dem aktuellsten Stand zu halten.

#### **Wichtiger Hinweis:**

Warum wird Windows XP von mir NICHT unterstützt? Windows XP wird ab April 2014 nicht mal mehr von Microsoft unterstützt. Das bedeutet, es kommen von Microsoft keine Sicherheits-Updates für Windows XP mehr. Ohne Sicherheits-Updates wird Windows XP ganz schnell zum Viren Fänger. Ich rate DRINGEND davon ab Windows XP zu verwenden.

Der Download und die Installation von ExControl und alle benötigten Komponenten dauern i.d.R. ca. 30 Minuten. Zukünftige Updates dagegen nur wenige Minuten. Der lange Installations-Prozess liegt an SQL 2012 Express. Das ist die Datenbank welche ExControl verwendet um deine Daten aufzuheben. Das Warten lohnt sich aber weil SQL 2012 Express ist eine von den fortgeschrittensten Datenbanken der Welt, und sorgt dafür das ExControl blitzschnell und zuverlässig ist, egal wie viele Daten du darin speicherst.

Das DotNet Anwendungs-Installations-Programm von Microsoft ist von manchen Anti-Virus Programmen als gefährlich eingestuft. In diesem Fall kann es vorkommen, dass dein Anti-Virus Programm die setup.exe Datei in die Quarantäne verschiebst. Falls das passiert, musst du es selber aus der Quarantäne holen bevor die Installation fortgeführt werden kann. Andernfalls könnte dein Anti-Virus Programm die setup.exe Datei löschen, dann musst du dein Anti-Virus Programm während der Installation abschalten.

Die Beispielbilder in dieser Anleitung wurden bei der Installation auf Windows 7 SP1 mit dem Internet Explorer gemacht. Die Abbildungen können auf Windows 8 und Windows 8.1 bzw. bei anderer Browsernutzung geringfügig abweichen.

Falls du Probleme beim Installieren bekommst, stehe ich jede Zeit gerne zur Verfügung.

Philip Boone, 28.02.2014

Um ExControl zu installieren, rufst du bitte mit dem Internet Explorer folgenden URL auf: http://excontrol.de/softwareverteilung/ExControl2/index.htm

Es öffnet sich das Installations-Programm, klicke bitte auf "Installieren". Wenn du keinen Internet Explorer verwendest, wird dein Browser versuchen das setup.exe Programm runterzuladen. Starte dann die setup.exe aus deinem Download Ordner.

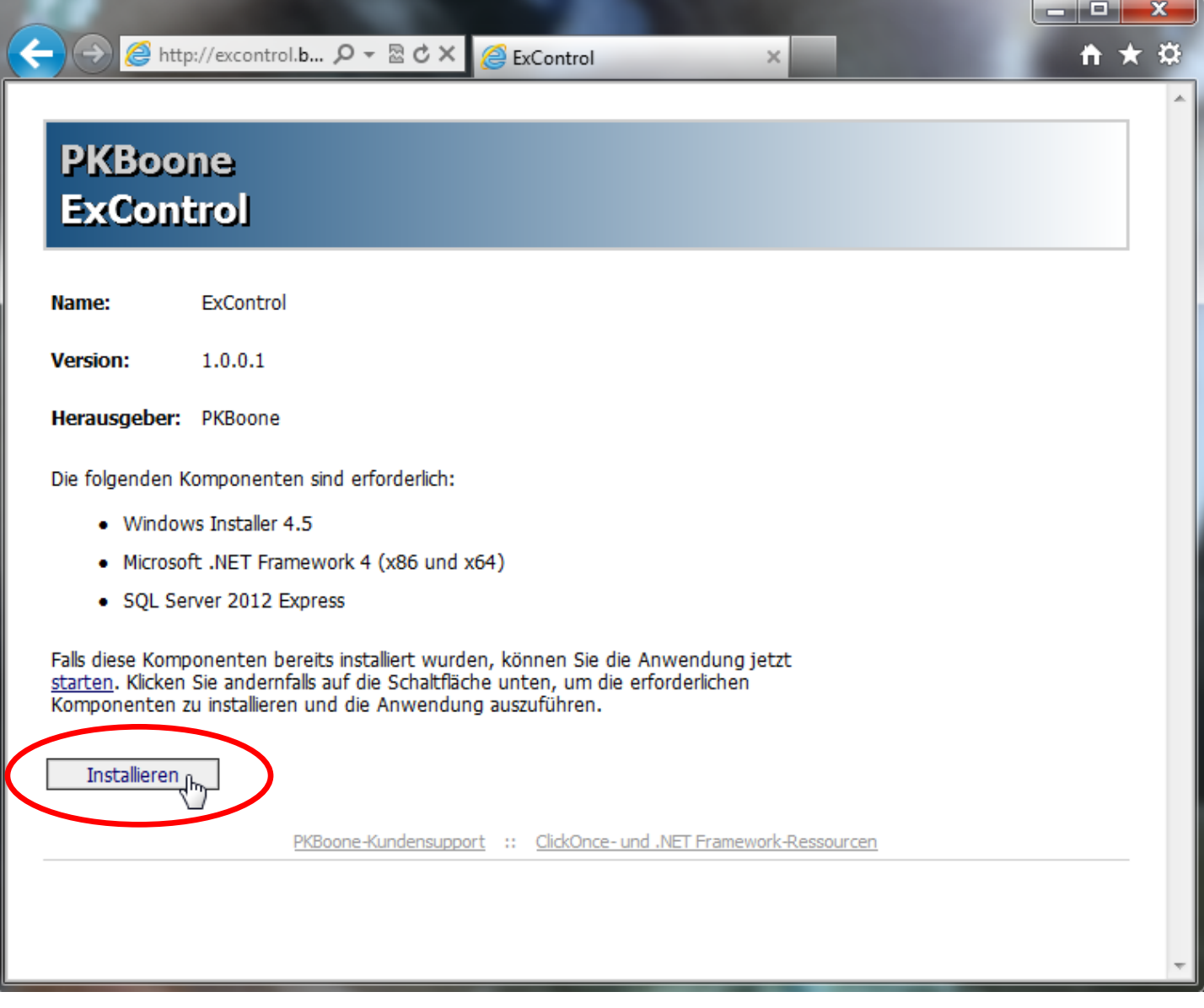

Unten im Browser erscheint dann eine Options Meldung, klicke bitte auf "Ausführen":

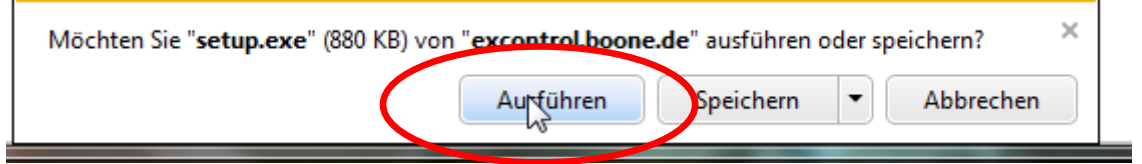

Unten im Browser erscheint dann eine Sicherheits-Meldung, klicke bitte auf "Aktion"

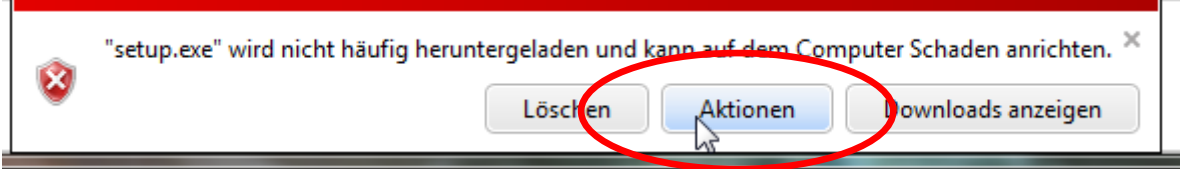

Es erscheint der Windows SmartScreen Filter (Falls es aktiviert ist). Hier bitte auf "Mehr Optionen" klicken.

**Hinweis:** Ich bin als Herausgeber "Unbekannt" weil ich ein Sicherheitszertifikat mir nicht leisten kann. Ich habe vor in Zukunft eins zu kaufen.

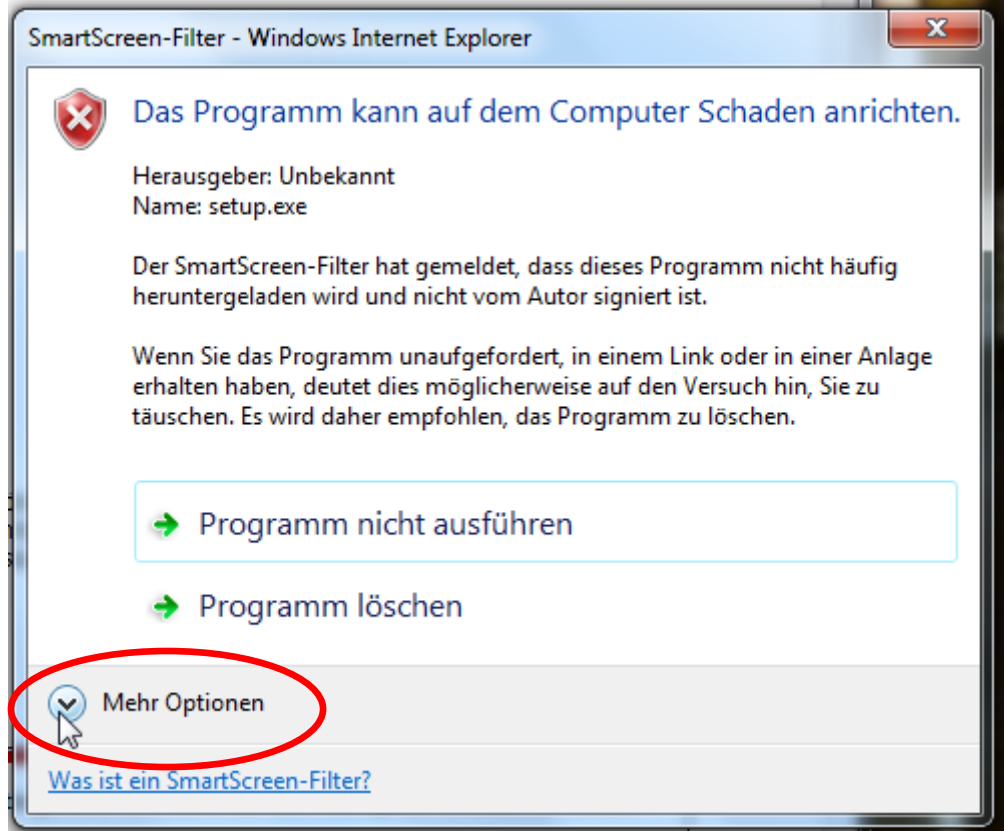

#### Klicke dann bitte auf die Option "Trotzdem ausführen"

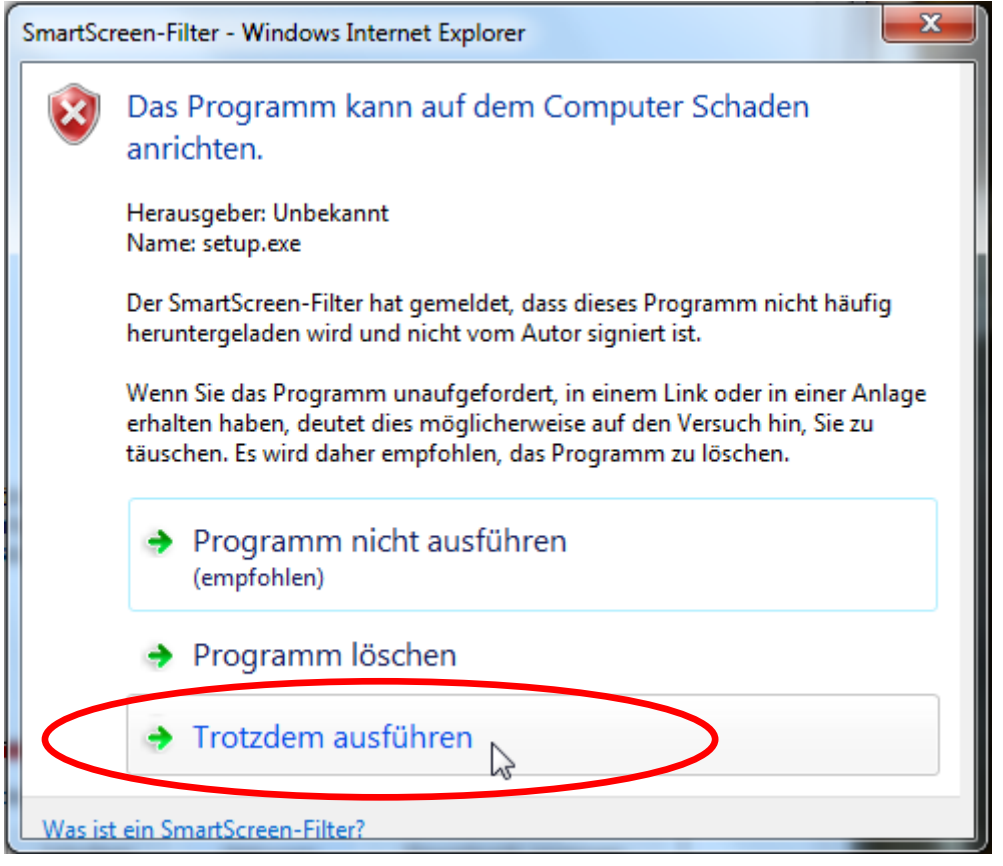

Bestätige bitte den Lizenzvertrag für den Microsoft Dotnet Framework und Microsoft SQL 2012 Express in dem du auf "Ich stimme zu" klickst. Falls eine der Komponenten schon installiert ist, erscheint die Lizenzvereinbarung nicht.

Keine Sorge, beide Komponenten sind kostenlos.

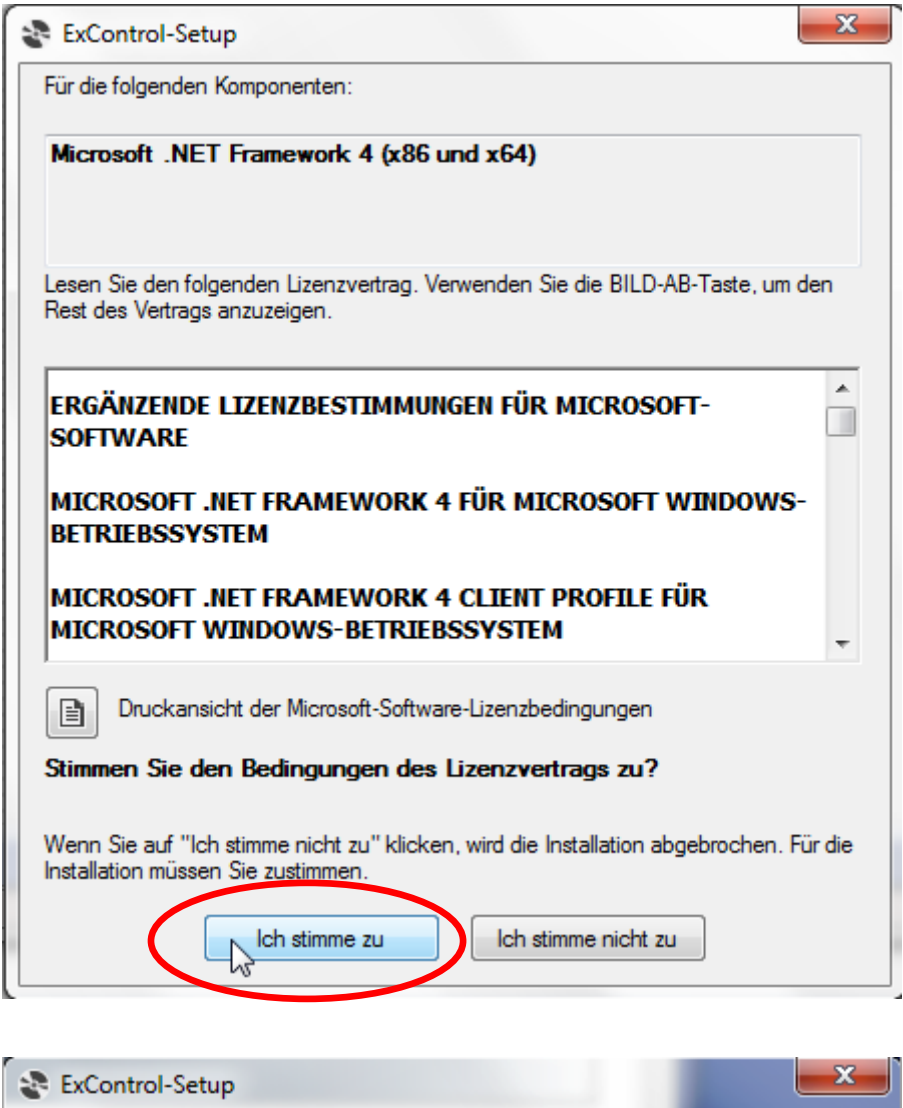

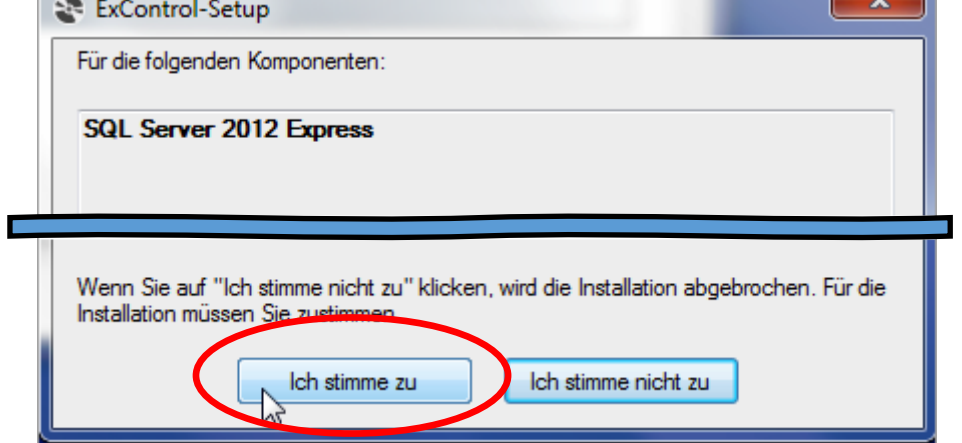

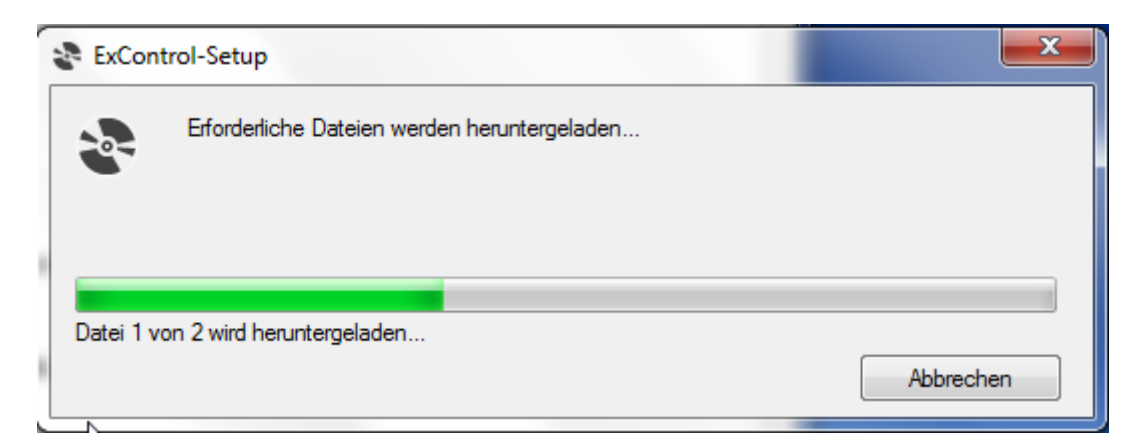

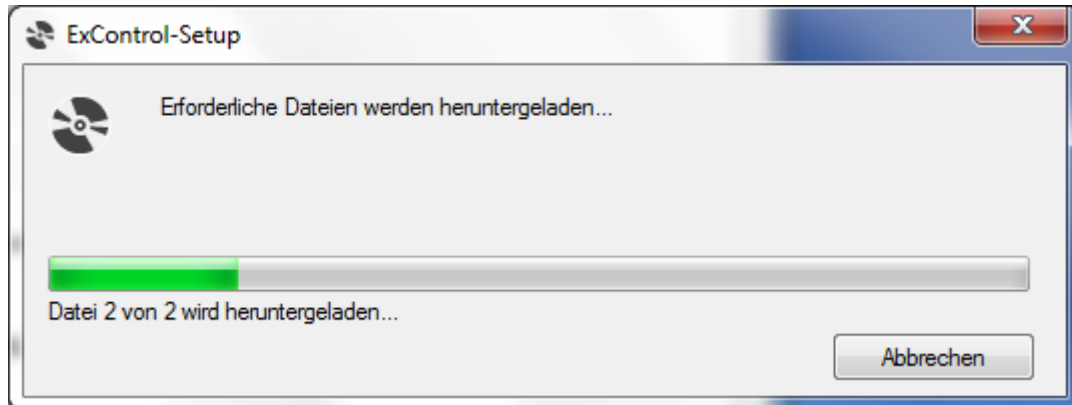

Danach werden die Komponenten installiert. Achtung! Der Bearbeitungsbalken kann mehrmals von vorne beginnen.

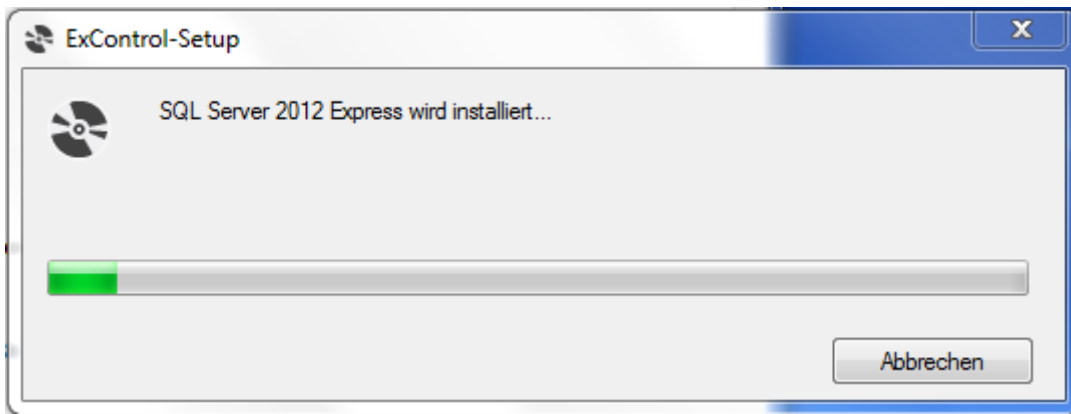

### **Wichtiger Hinweis!**

**Achte stets darauf ob das Blau/Gelb Sicherheits-Schild in der Task Leiste erscheint, denn oft bleibt es verdeckt. Wenn es erscheint klicke bitte darauf**

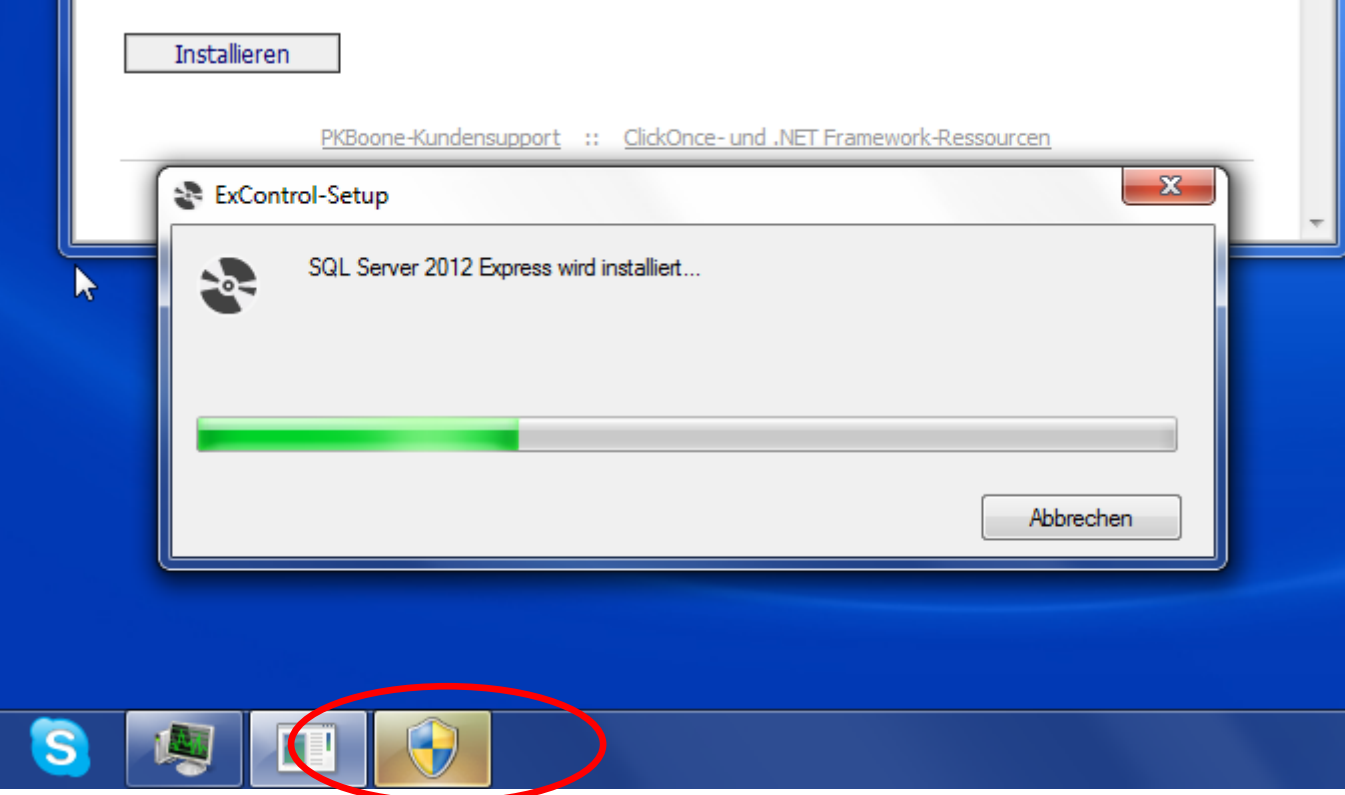

Es erscheint dann eine Sicherheitswarnung, hier bitte auf "Installieren" klicken.

**Hinweis:** Ich bin als Herausgeber "Unbekannt" weil ich ein Sicherheitszertifikat mir nicht leisten kann. Ich habe vor in Zukunft eins zu kaufen.

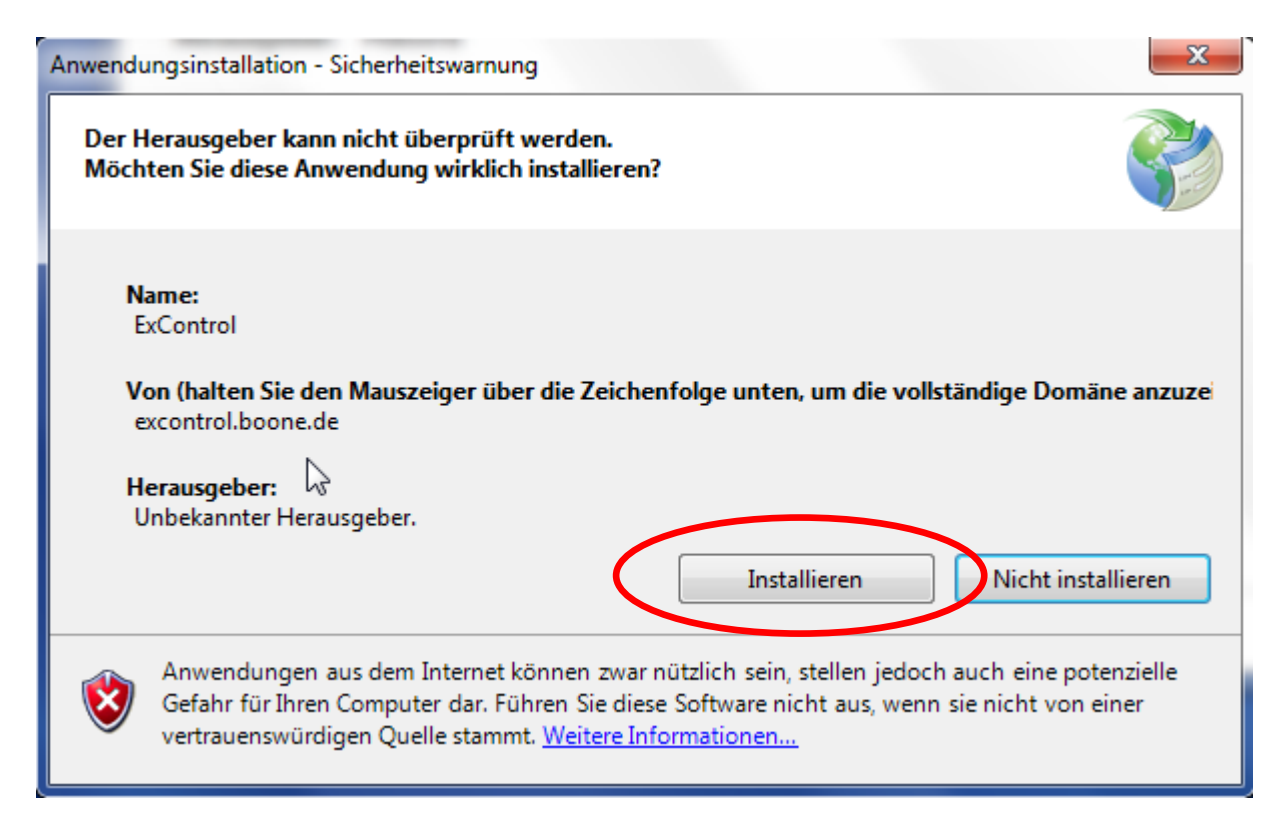

Nachdem die erforderlichen Komponenten installiert sind, wird endlich das ExControl Programm selbst installiert.

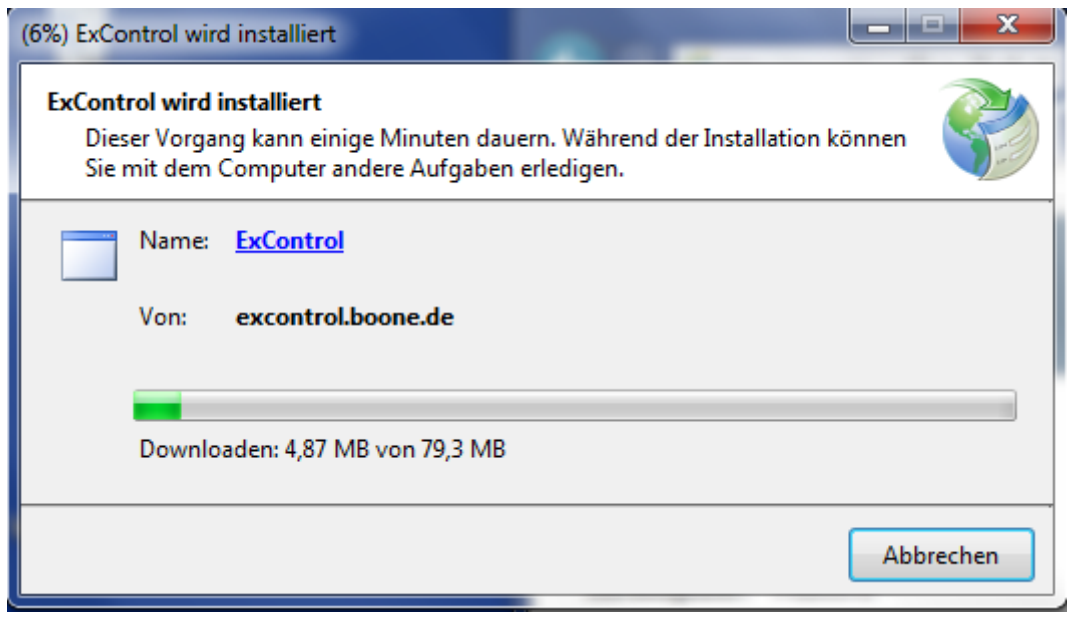

Achtung! Bei Windows 8 und Windows 8.1 erscheint folgende Meldung am Ende der Installation. Bitte klicke auf "Weitere Information" und dann auf "Trotzdem ausführen".

Übrigens. Diese Meldung erscheint auch nach jedem Update von ExControl. Diese Meldung ist Bestandteil von Windows Sicherheit, ich habe leider keinen Einfluss darauf.

## Der Computer wurde durch Windows geschützt

Von Windows SmartScreen wurde der Start einer unbekannten App verhindert. Die Ausführung dieser App stellt unter Umständen ein Risiko für den PC dar. Weitere Informationen

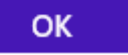

Das ExControl Programm wird nach der Fertigstellung der Installation gestartet.

Folge bitte nun den Anweisungen am Bildschirm um die Erst-Einrichtung und Lizenzierung durchzuführen.

Vielen Dank dass du ExControl verwendest!